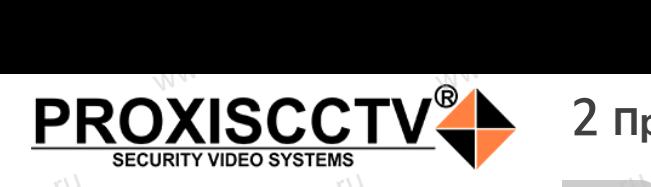

### **IP kamepa PX-IP-DK-GF40-P/M(BV)**  $\mathrm{occtv}$ .ru

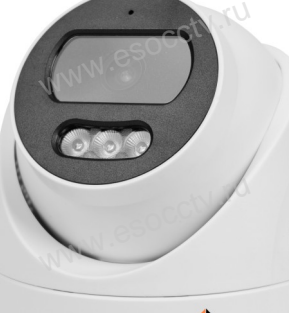

pcctv.ru

pcctv.ru

### **PROXISCCTV**

*Руководство по быстрой настройке*<br>одарим Вас за выбор нашего оборудовани. Благодарим Вас за выбор нашего оборудования. Пожалуйста, перед использованием оборудования внимательно прочитайте данное руководство. Все программное обеспечение, необходимое для работы с оборудованием, Вы можете скачать с сайта **esocctv.ru**.  $\mathrm{CCLV}$  ,  $\mathrm{V}^{U}$ <br>Благс **OCCTV**caйra www.esocctv.ru

## 1 **Распаковка устройства** www.esocctv.ru

1. После получения товара, пользователь должен<br>открыть коробку, чтобы проверить внешний вид ус<br>ройства на предмет повреждений.<br>2. Пожалуйста, проверьте комплектацию, сверяясь открыть коробку, чтобы проверить внешний вид устройства на предмет повреждений. 2. Пожалуйста, проверьте комплектацию, сверяясь с нижеприведенным перечнем. OCC<sup>t\ 1, По</sup>ройст<br>ройст<br>2. По лжен $\frac{1}{\sqrt{3}}$ ид уст $\frac{1}{\sqrt{3}}$ ряясь с

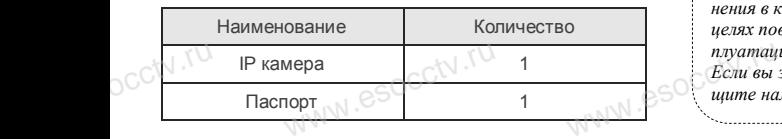

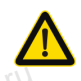

Наиболее важные операции и способы устранения неполадок описаны в данном руководстве.

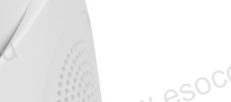

occtv.ru

руководстве.<br>Уважаемый пользователь, работы по<br>монтажу камеры должен производить монтажу камеры должен производить специалист, так как существует опасность поражения электрическим током.

ww.esocctv.ru

## 2 **Примечания к продукту** 3 **Основные характеристики** 5 **Структура камеры**

1. Перед использованием камеры, пожалуйста, прочтите это руководство и убедитесь, что блок питания исправен и соответствует требованиям. WWW.esocoperation .<br>ованием камеры, пожалуйс<br>бедитесь, что блок питания THE 3TO  $\begin{array}{c}\n\hline\n\end{array}\n\otimes \begin{array}{c}\n\hline\n\end{array}\n\otimes \begin{array}{c}\n\hline\n\end{array}\n\otimes \begin{array}{c}\n\hline\n\end{array}\n\otimes \begin{array}{c}\n\hline\n\end{array}\n\otimes \begin{array}{c}\n\hline\n\end{array}\n\otimes \begin{array}{c}\n\hline\n\end{array}\n\otimes \begin{array}{c}\n\hline\n\end{array}\n\otimes \begin{array}{c}\n\hline\n\end{array}\n\otimes \begin{array}{c}\n\hline\n\end{array}\n\otimes \begin$ 

2. Пользователи должны следовать инструкции производителя, заниматься монтажом и демонтажом камеры должен профессионал, не надо самостоятельно разбирать камеру. 3. Для предотвращения повреждения светочувствительной<br>матрицы не допускайте попадания в объектив прямого<br>яркого света в течение длительного времени.<br>4. Если объектив загрязнен или запотел, пожалуйста, исматрицы не допускайте попадания в объектив прямого яркого света в течение длительного времени.  $\mathbb{W}^{\mathbb{W}}$ . Cs<sup>OC</sup> Marphills<br> **Alternation**<br> **Alternation** ельной и поддер:<br>  $\mu$  и поддер:<br>  $\mu$  и масшта 5. Поддер:<br>  $\mu$  и обнаруже

4. Если объектив загрязнен или запотел, пожалуйста, используйте сухую мягкую ткань, чтобы очистить его. 5. Камеру не следует устанавливать под кондиционером, в противном случае высока вероятность попадания конденсата на объектив и как следствие размытое изображение. 6. При установке, ремонте или очистке оборудования, пожалуйста, убедитесь, что питание выключено.

7. Избегайте высокой температуры или близости источников тепла в месте 6.  $\Gamma$ pw.<br>
(ANV). CSOC. Typecta, y<br>
(Computer and Typectal Room report). и ремонте или очистке обор (), что питание выключено.<br>Окой температуры или бли:<br>Следнико выключено и ремонтретириру  $\begin{aligned} \text{M, TOXAB-} \quad & \text{C}\text{SLOCC}^{\text{(N)},\text{(N)}} \end{aligned}$ 

установки камеры, обратите внимание на вентиляцию. 8. Во избежание повреждения камеры и поражения электрическим током,

непрофессионалам запрещено монтировать и демонтировать оборудование.

9. Запрещено использовать наше оборудование в среде сильного магнитного поля и лазерного излучения. 10. Пожалуйста, примите меры по заземлению и защите от молний. we<br>
www.esocopyдо<br>
Here<br>
Here<br>
Here<br>
Here<br>
Manuti<br>
Manuti<br>
Manuti<br>
Manuti<br>
Manuti<br>
Manuti<br>
Manuti<br>
Manuti<br>
Manuti<br>
Manuti<br>
Manuti<br>
Manuti<br>
Manuti<br>
Manuti<br>
Manuti<br>
Manuti<br>
Manuti<br>
Manuti<br>
Manuti<br>
Manuti<br>
Manuti<br>
Manuti<br>
Ma юльзовать наше оборудова<br>ного поля и лазерного излу<br>примите меры по заземлен

www.esocctv

### *Внимание:* www.esocctv.ru

*Производитель оставляет за собой право в одностороннем порядке, без уведомления потребителя вносить изменения в конструкцию, характеристики и функции изделия в целях повышения производительности и улучшения эксплуатационных параметров. Если вы заметили ошибку в описании, пожалуйста, сооб-*www.esocctv.ru

*щите нам по адресу support@esocctv.ru*

#### **Напоминания:**

www.esocctv.ru

• Источник питания должен сертифицированным, выходное напряжение, ток, полярность напряжения должны соответствовать требованиям данного оборудования.

• Установите устройства защиты от молнии или выключите питание при громе и молнии. • Для захвата видео и фотографий высокого качества, MOUXHI<br>NGC COOPYA<br>BEKING BEKING<br>TIER TIERS гствовать требованиям дан<br>стройства защиты от молни<br>ание при громе и молнии.<br>алео и фотографий высоког

> пожалуйста, убедитесь, что сетевое подключение является стабильным и бесперебойным.

> > ww.esocctv.ru

-<br>1. Работа камеры в условиях низкой освещенности, высокая<br>производительность формирования изображения в режиме производительность формирования изображения в режиме реального времени.

2. Поддержка управления и мониторинга по сети через браузер IE.

3. Поддержка двойного потока.

911 годдержка OSD, настройка цвета, яркости, насыщенности<br>и масштаба.<br>5. Поддержка передачи видео в режиме реального времени,<br>обнаружение движения, зоны приватности (маскировка). и масштаба. HHOCTH<br>Mehla, N. GSOCCIV.IU<br>ka).

5. Поддержка передачи видео в режиме реального времени,

обнаружение движения, зоны приватности (маскировка).

6. Поддержка удаленного мониторинга,

протокола ONVIF, ИК-переключатель. 7. Поддержка сетевой платформы P2P.

# 4 характеристики

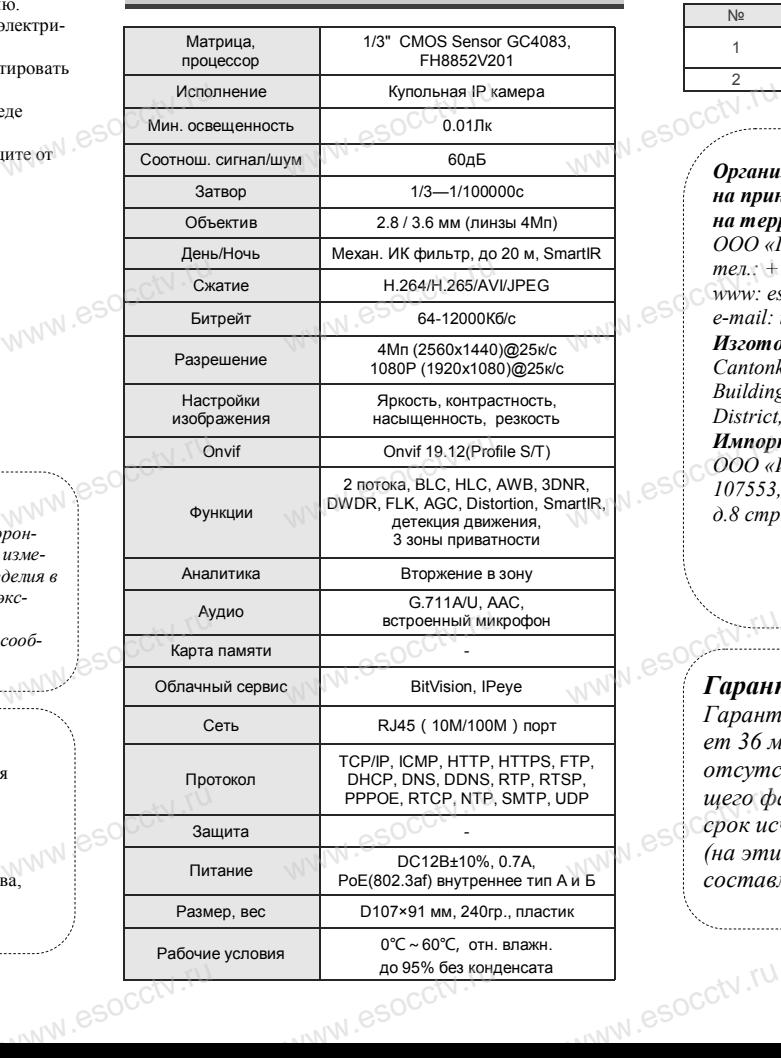

Приведенная ниже иллюстрация используется в качестве примера. **NATA WAREAD SOLUTED TO TO A TRANSPORT OF SAMPLE CONTROL** www.experience.org/www.<br>ниже иллюстрация испол  $\overline{\mathbb{F}_{\mathbb{N} \mathbb{N} \mathbb{N} \mathbb{R}}^{B}}$ 

### **1. Входной интерфейс**

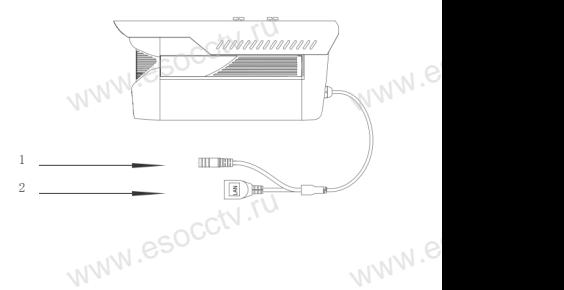

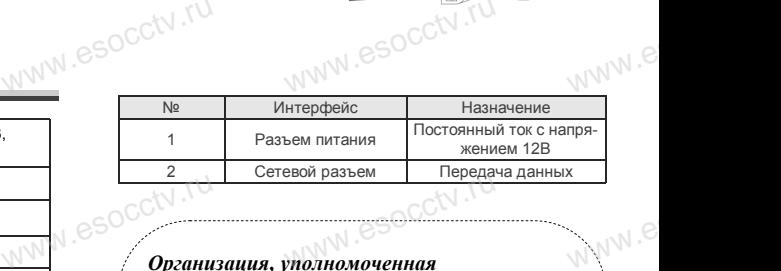

*Организация, уполномоченная*  www.esocctv.ru *на принятие претензий на территории РФ: ООО «Палладий» 107553, г. Москва, а/я 13, тел.: +7 (495) 775-42-91 www: esocctv.ru e-mail: info@esocctv.ru*  775-42-91<br>u<br>:occtv.ru 8SOCCW .N<br>:

*Изготовитель:* 

*Cantonk (guangzhou) Corporation Limited Building 2, No.18, Dongming 3rd road, Huangpu District, Guangzhou, Guangdong, China* 

ww.e

ww.e

 $e^{i(NN^2)}$ 

*Импортер:* 

*ООО «Инвестконцепция» 107553, город Москва, Окружной пр-д, д.8 стр.1, комната 66*  концепция»<br>Москва, Окружной пр-д<br>ната 66

*Сделано в Китае*

# **Гарантийные обязательства:**

*Гарантийный срок устройства составляет 36 месяцев с даты приобретения. При отсутствии документа, подтверждающего факт приобретения, гарантийный срок исчисляется от даты производства (на этикетке). Срок службы устройства составляет 5 лет.* ww.e  $\overline{\text{open}}$   $\overline{\text{loop}}$   $\overline{\text{loop}}$  ww.e

www.esocctv.ru

### 6 Руководство по быстрой настройке камеры

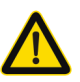

Все программное обеспечение, необходимое для работы с оборудованием, Вы можете скачать с сайта esocctv.ru.

### 1.Установка программного обеспечения для поиска и настройки оборудования

Установите на компьютер программу IP Search, запустите её. Как показано на картинке:

### 2. Изменение IP настроек камеры

Убедитесь, что IP-камера подключена. Нажмите кнопку Search (Поиск) для поиска IP-камеры. найдите в списке нужную вам камеру, щелкните по ней, а затем измените настройки IP. В заверциение, нажмите кнопку Modify (Изменить), чтобы подтвердить изменение. Как показано на картин-Ke.

### 7 Подключение камеры

### через браузер IE

#### 1. Настройка браузера

Откройте браузер IE, выберите Tool (сервис)  $\rightarrow$  Internet Option (свойства)  $\rightarrow$  Security (безопасность)  $\rightarrow$  Customized Level (другой) → Active X Control (элементы Active X и модули подключения) и выберите для всех плагинов «Включить».

### 2. Введите в адресной строке браузера http://192.168.1.168

### 3. Установка плагина в браузер

**PROXISCCTV** 

для управления камерой

Для нормальной работы с камерой через браузер может понадобиться установить плагин. Как показано на картинке:

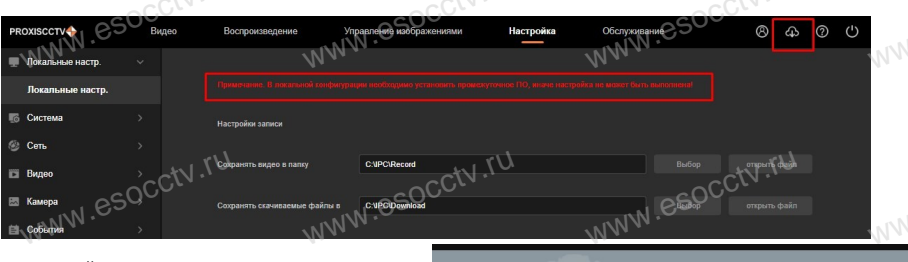

#### 4. Пользовательский вход Обновите страницу в браузере и введите имя пользователя и пароль. По умолчанию имя пользователя и пароль - admin и admin.

MW.esocctv.ru

### 8 Подключение к камере с компьютера

#### 1. Установка программного обеспечения VMS для управления оборудованием на компьютер. Установите на компьютер программу VMS, запустите её. Как показано на картинке.

#### 2. Добавление устройства.

 $iVMS320$ 

Запустите программу VMS, нажмите «Управление устройствами», выберите устройство, нажмите «Добавить» (пункт 3 или 4). В следующем окне введите логин и пароль от устройства и нажмите «Добавить» (нижняя часть окна

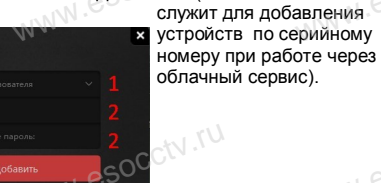

камеру в окно просмотра.

※ Просмотр видео:

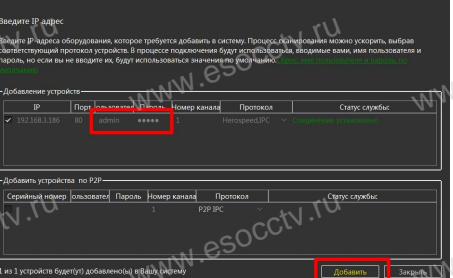

Запустите программу VMS, введите имя и пароль.

нажмите «Просмотр», перетащите мышкой нужную

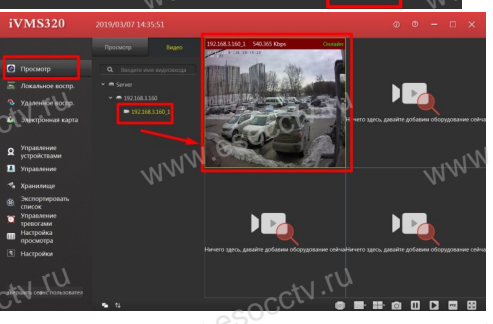

### 9 Подключение с мобильных устройств

**BitVision** 

1. Установка программы мобильного мониторинга

В GoogleMarket (для Android) или в AppStore (для iOS) найдите приложение «BitVision», скачайте и установите его.

Авторизац

esocctv.ru

#### 2. Добавление устройства

- Войдите в главное меню (человечек слева вверху), нажмите Устройства -> плюс слева внизу -> Доб.устройства -> SN добавить.
- Можно напрямую сканировать QR-код, чтобы подключить устройство или вручную ввести его серийный номер (справа вверху).

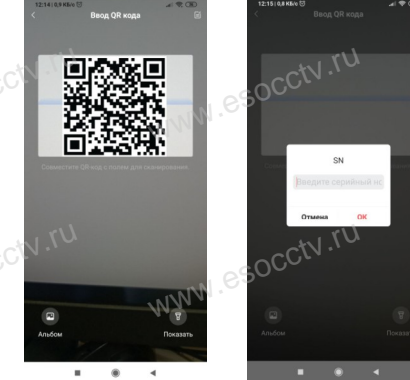

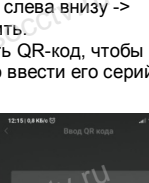

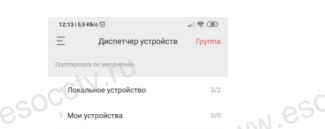